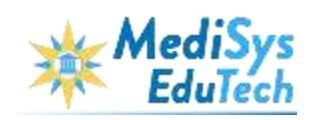

# **MediSys Learning Management System**

**User Manual**

**May 2020**

**MediSys, Hyd**

## **Contents**

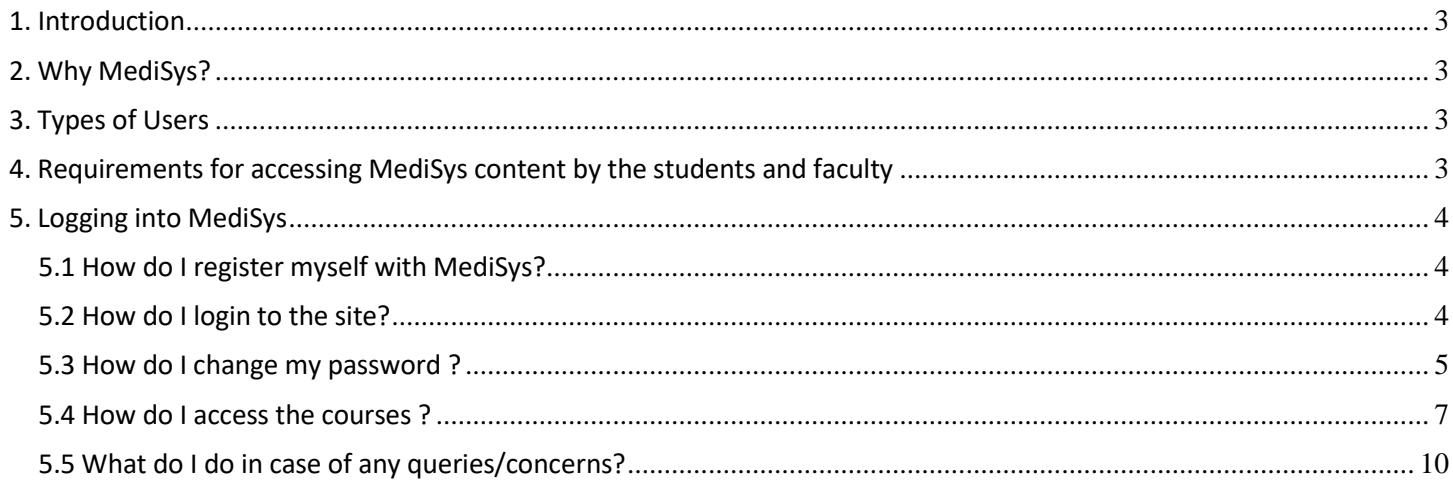

#### <span id="page-2-0"></span>**1. Introduction**

MediSys designs and creates curriculum based e-learning materials. A rich array of video/animation exhibits, completely integrated with the text in the digital book, greatly assists in comprehension of concepts and therefore improving learning outcomes. Students can use the same content as the primary reading material for revision & reinforcement of the learning.

3

As faculty aids, they serve to enhance the efficiency of teaching (and teachers), while they can also support selfdirected learning as well as remedial group learning.

#### <span id="page-2-1"></span>**2. Why MediSys?**

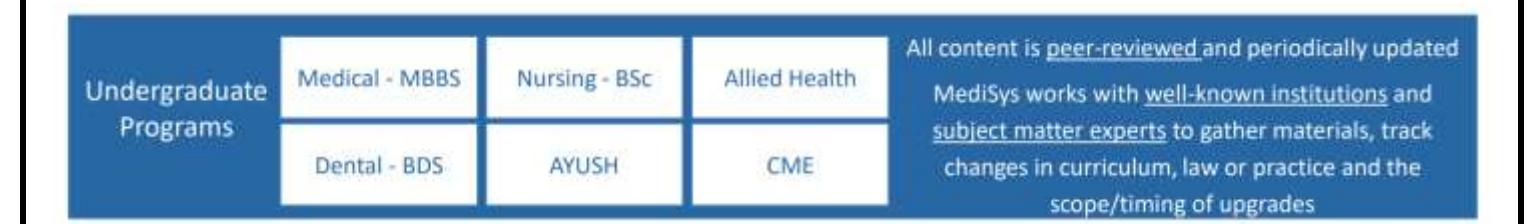

#### <span id="page-2-2"></span>**3. Types of Users**

There are 3 types of users:

- **Students:** Have access to the materials and various types of exhibits on the platform for facilitating the learning by the Teachers or by the offerings from MediSys EduTech company.
- **Teachers/Faculty:** Responsible for developing their own content and assigning them to the batch of students
- **Administrator:** Responsible for the functionality of the system, administers access rights, passwords, courses created.

#### <span id="page-2-3"></span>**4. Requirements for accessing MediSys content by the students and faculty**

Windows PC/Desktop with an internet browser such as Mozilla Firefox, Microsoft Edge, Google Chrome, etc.;

- Cookies activated
- Pop-up windows enabled
- **Browser Plugin**: Adobe Flash Player plugin to be installed on browser
- **Bandwidth:** Minimum 1Mbps or above
- Speakers to listen to sounds
- **Please Note**: Content cannot be accessed from iphone/iPad/Android devices/Android Tabs

#### <span id="page-3-0"></span>**5. Logging into MediSys**

5.1 How do I register myself with MediSys?

<span id="page-3-1"></span>In order to register, one needs to contact the system administrator and request registration. In order to obtain registration, it is required to submit details like name, email, phone number and year of study of students through an email.

#### 5.2 How do I login to the site?

<span id="page-3-2"></span>Users will receive an email with login details through an email as well as message will be triggered to the registered phone number during the registration process.

- Login using the updated version of any of the following browsers on your windows desktop or laptop. Google Chrome | Mozilla Firefox | C New Microsoft Edge
- **<https://lms.medisysedutech.com/>**

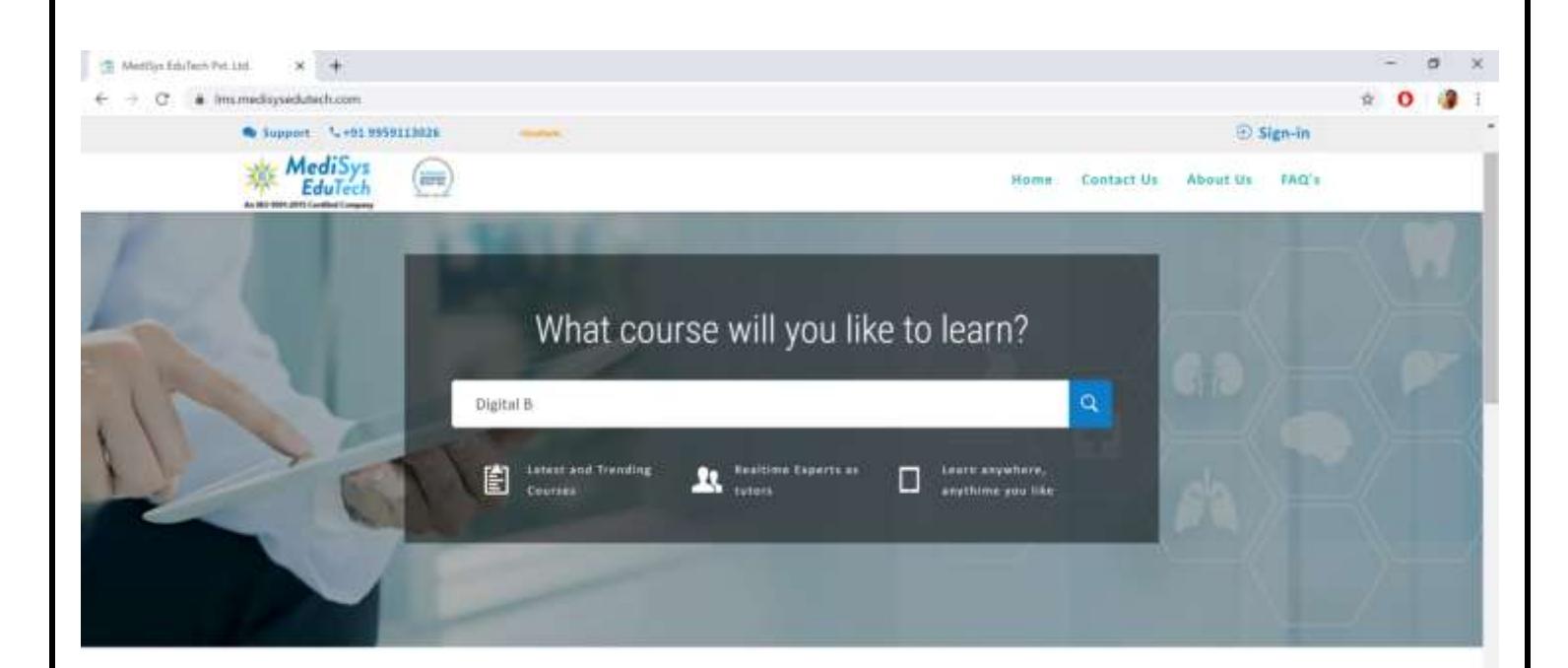

### **What Do You Want to Learn**

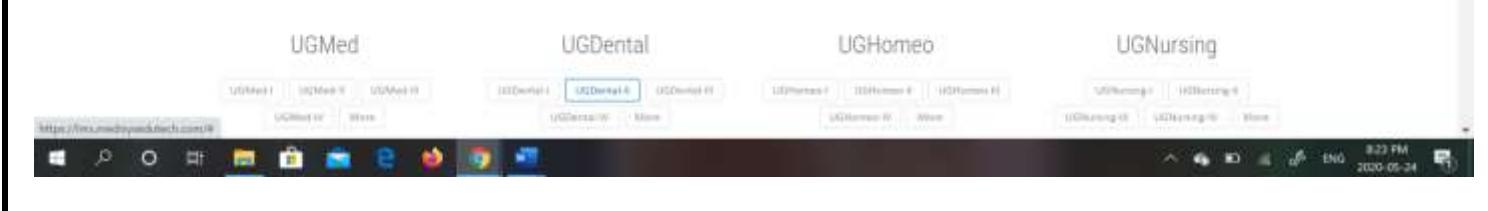

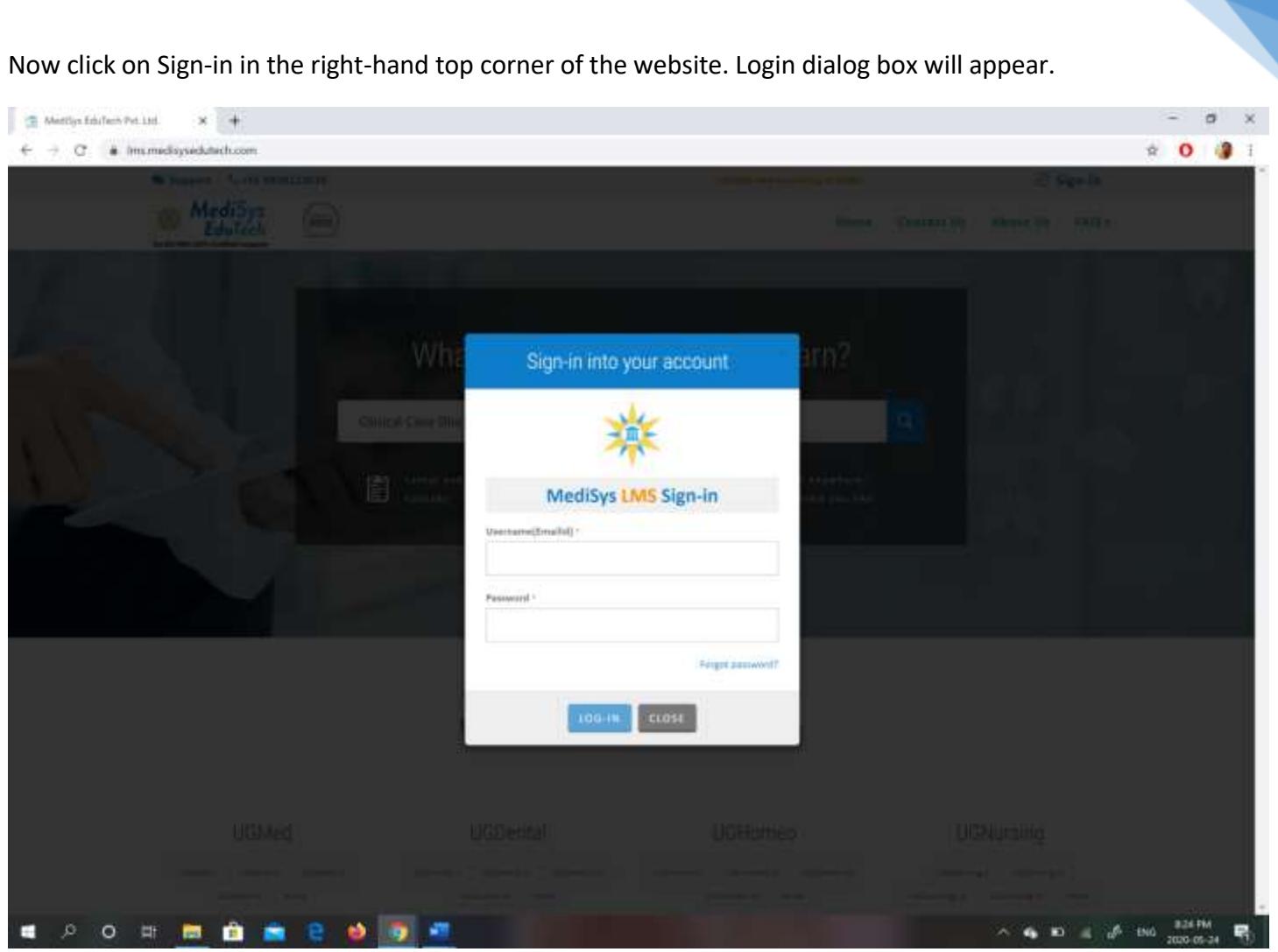

5

Your **Username** is your email id provided during the registration process.

Your **Password** is the phone number registered.

5.3 How do I change my password ?

<span id="page-4-0"></span>You can change your password by simply clicking on the **Forgot password?** button in the Sign in dialog box.

Submit your registered email id and click on *Sent OTP*

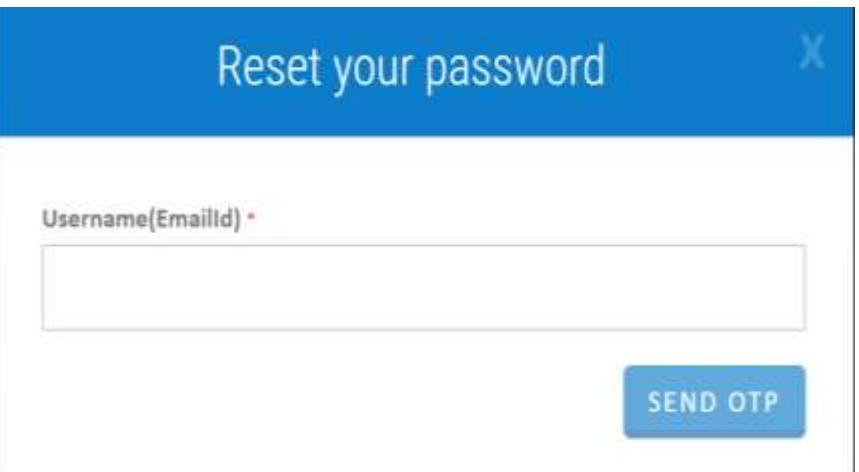

6

A 6 digit OTP is sent to your registered phone Number

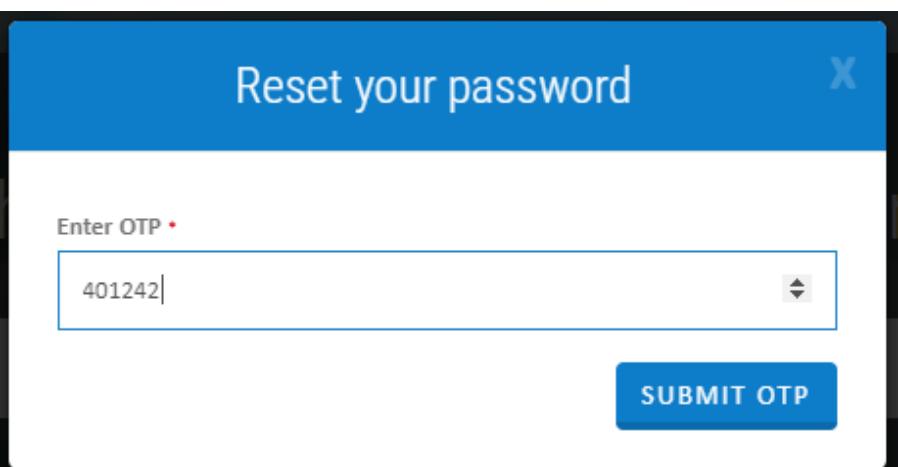

Now,enter the new password ,enter the confirm password and click on **Submit** button.

<span id="page-6-0"></span>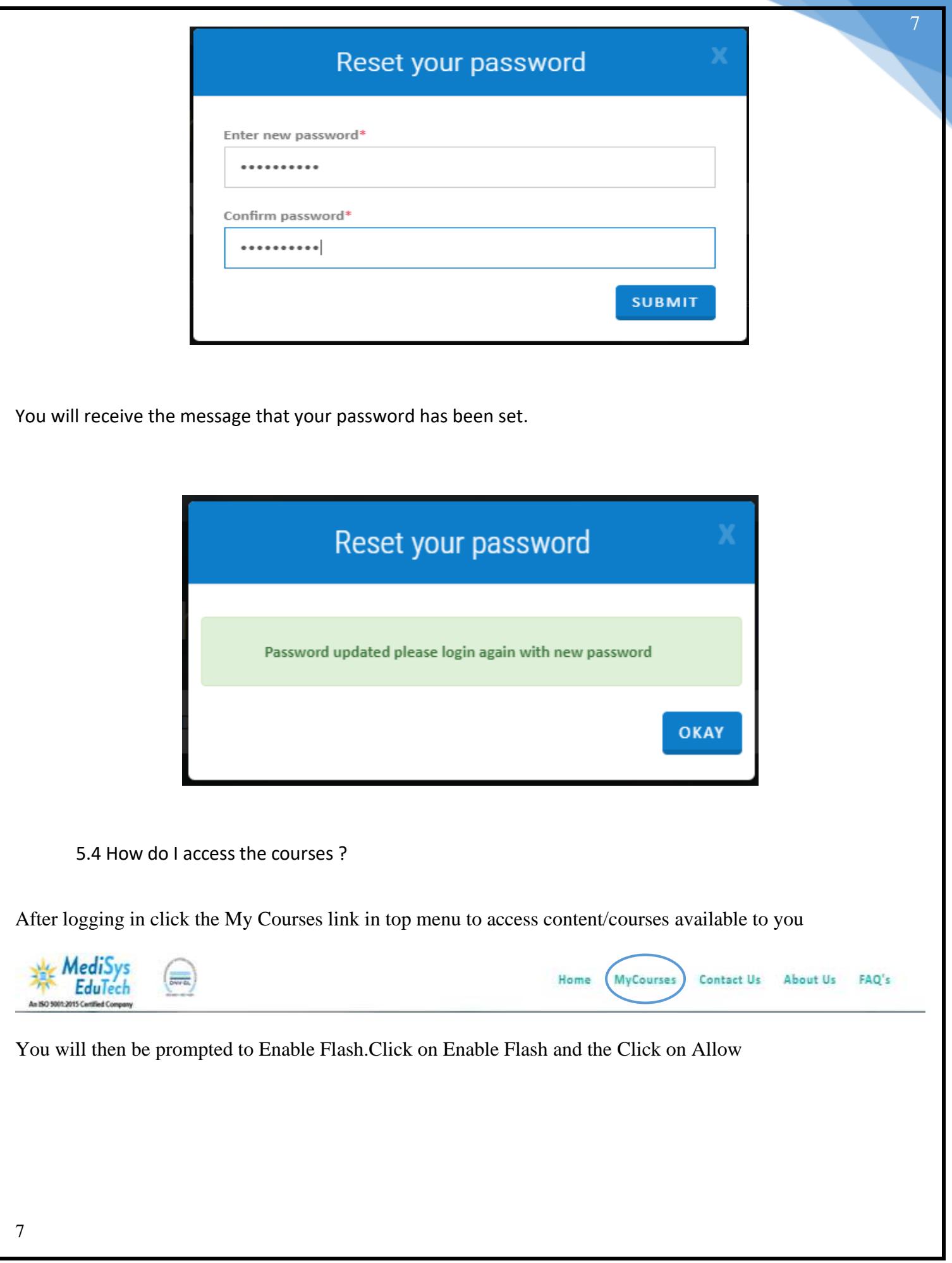

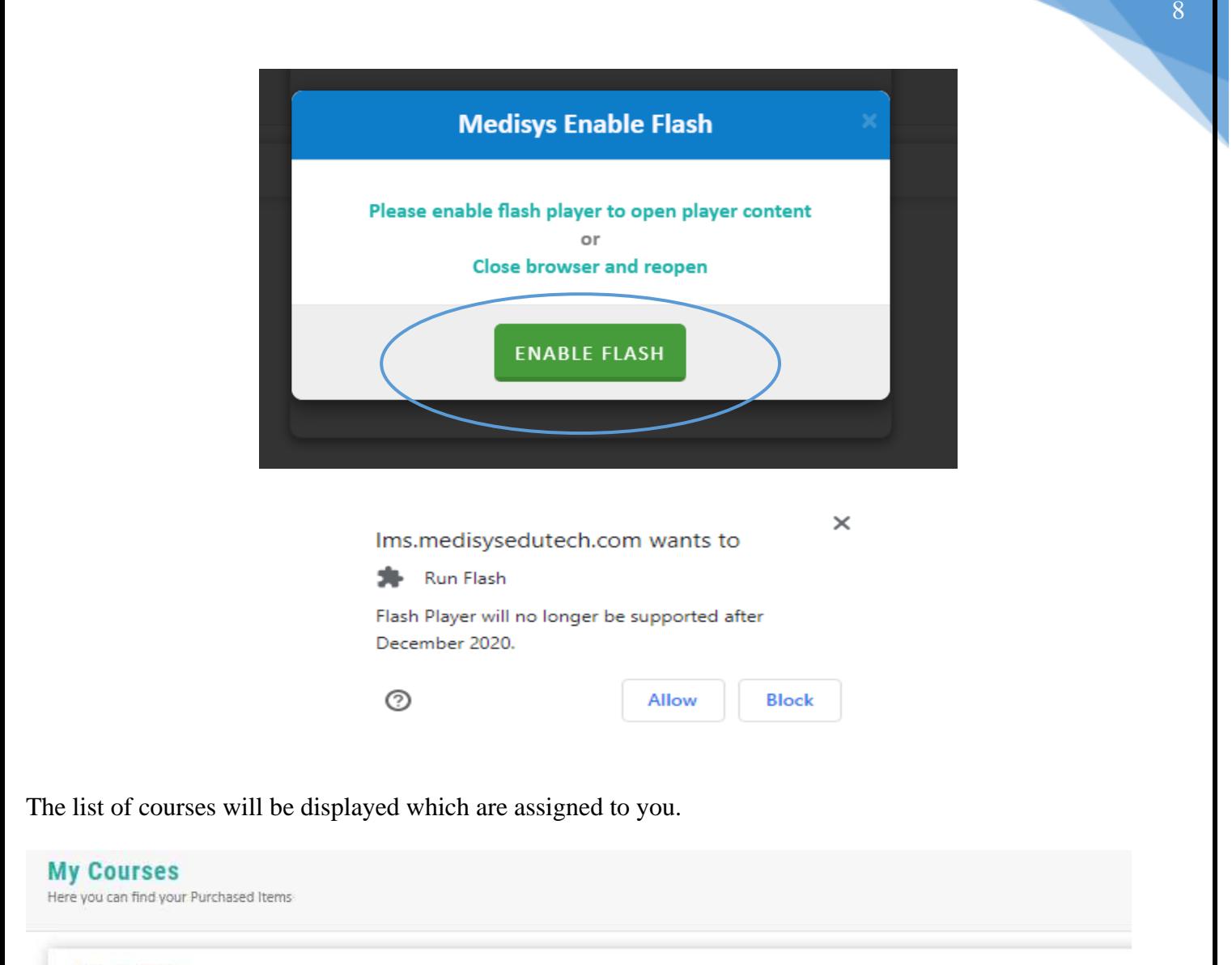

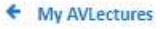

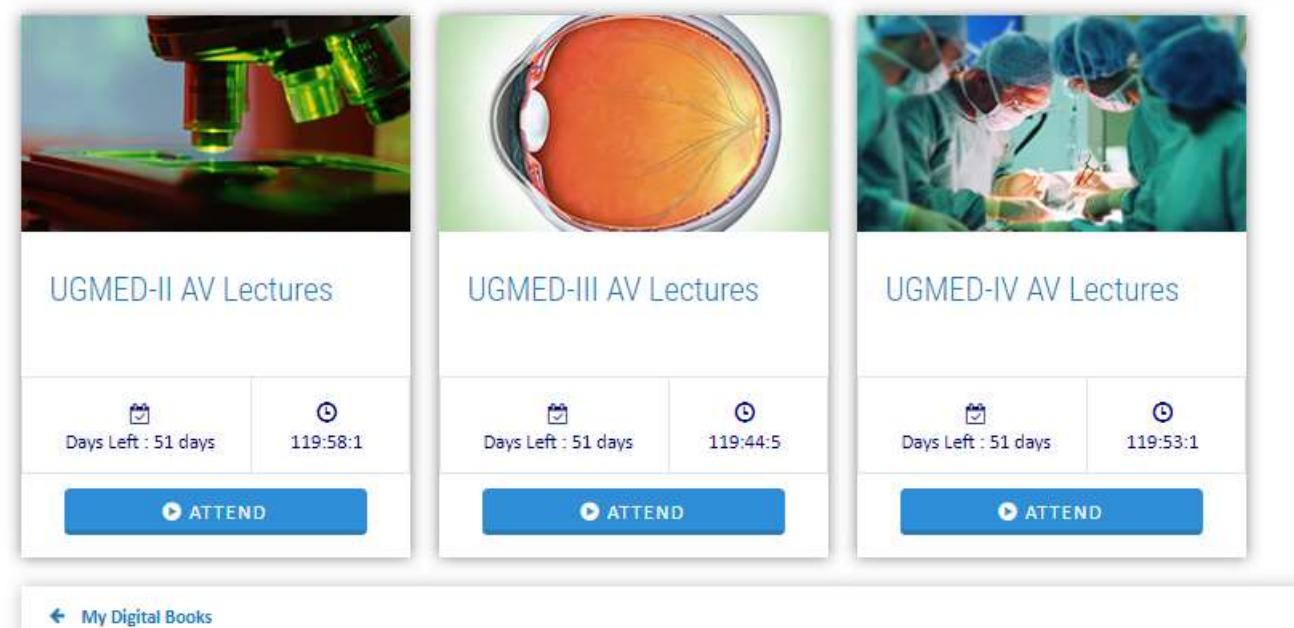

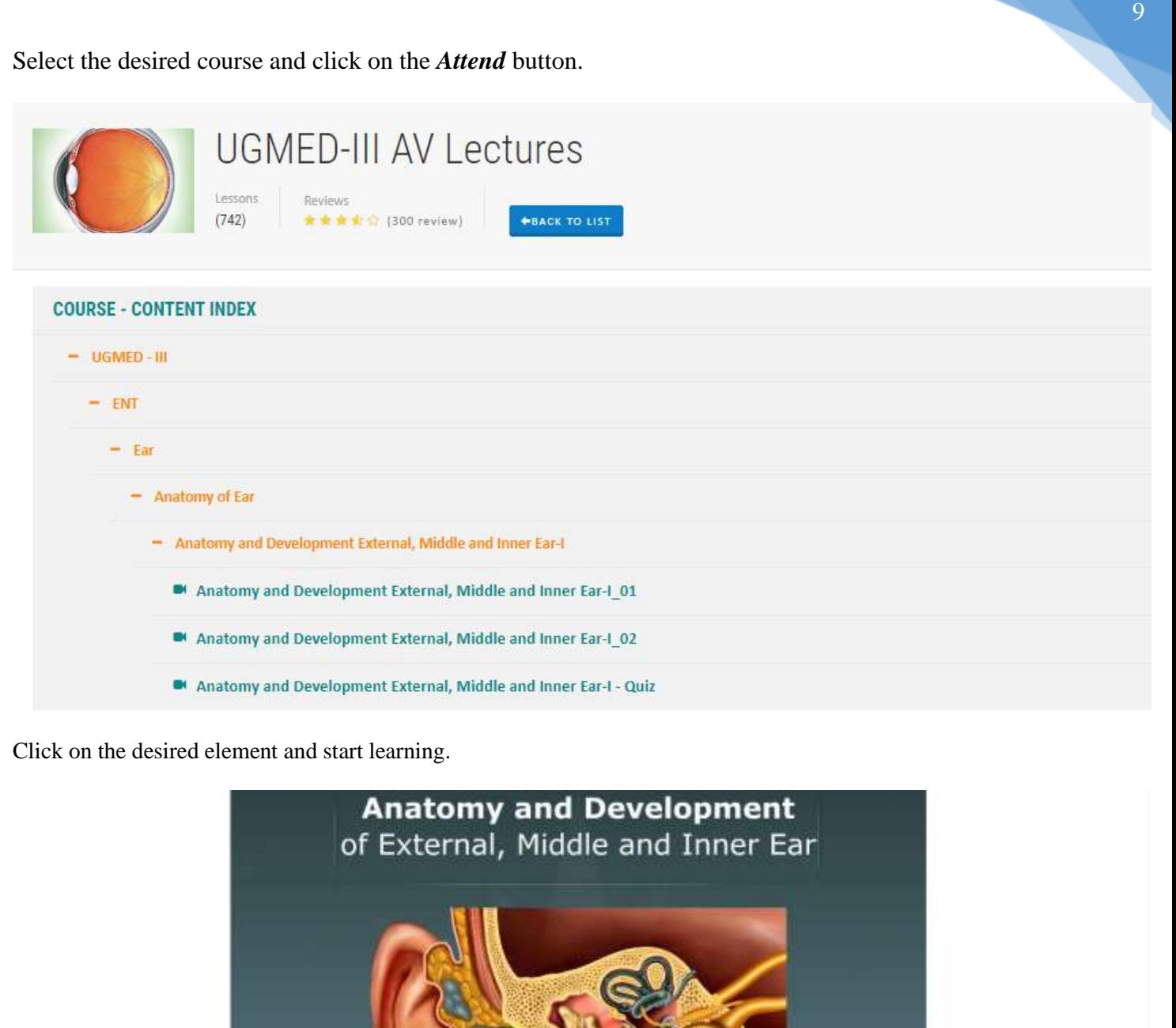

**DEFEND** 

 $\boxed{\mathbf{x}}$ 

 $\mathbf{r}$ 

P.

**Sateral** 

 $\blacktriangleright$  Medial

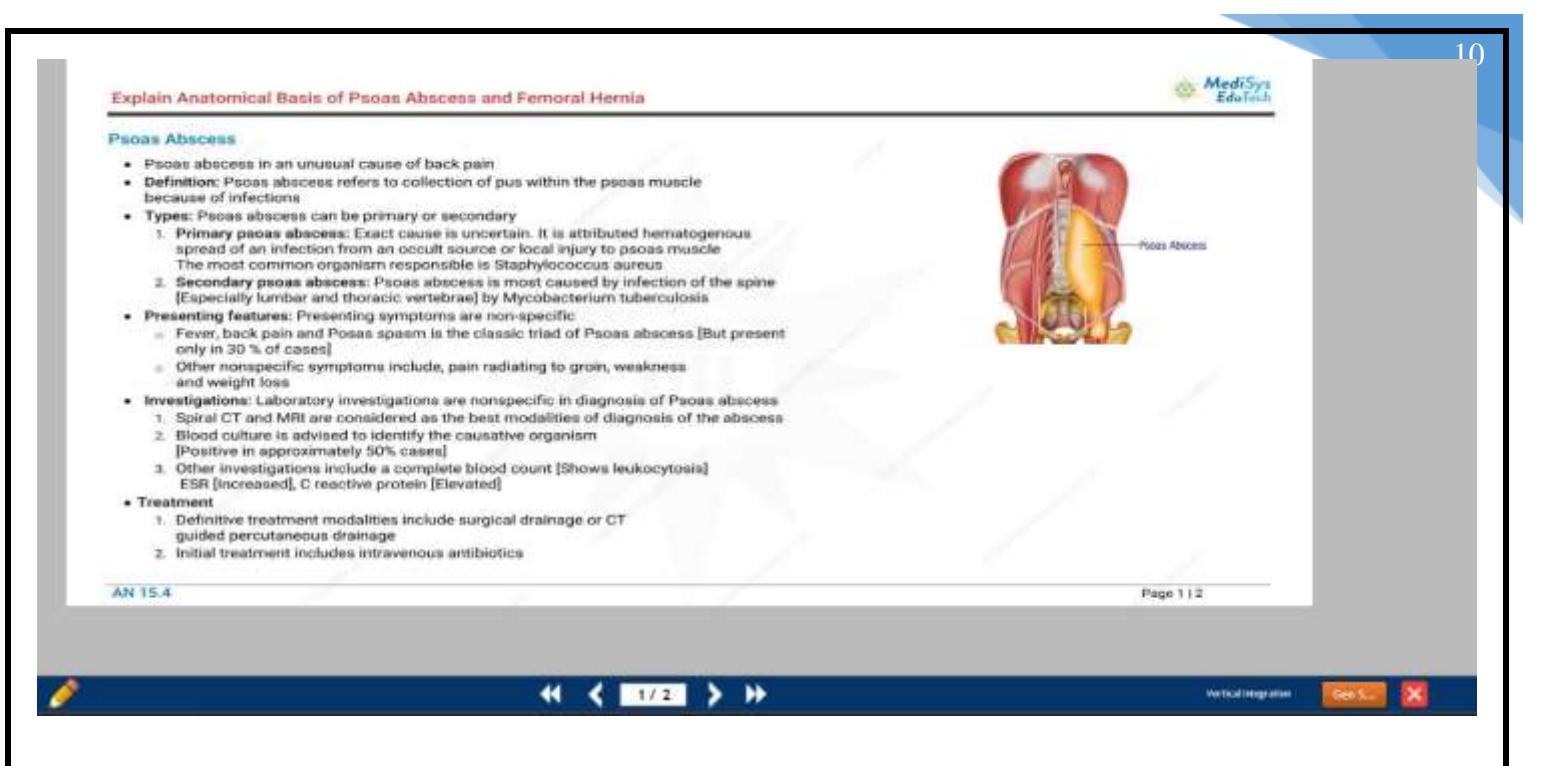

*In case you find difficulty in accessing the content please follow the below steps.Since we are in continuous process of updating and enhancing the content and LMS.*

*Ensure that the cookies are deleted*

*1) For Chrome Press Shift + Ctrl + Del and click Clear data button.*

*2) For Firefox click Options from right top corner. On left side select Privacy and Security and click clear data.Select Clear and Clear Now.*

*Once the cookies are deleted restart the browser. You will now be able to view the content.*

5.5 What do I do in case of any queries/concerns?

<span id="page-9-0"></span>In case of any queries or concerns please email us at: **info@medisysedutech.com**